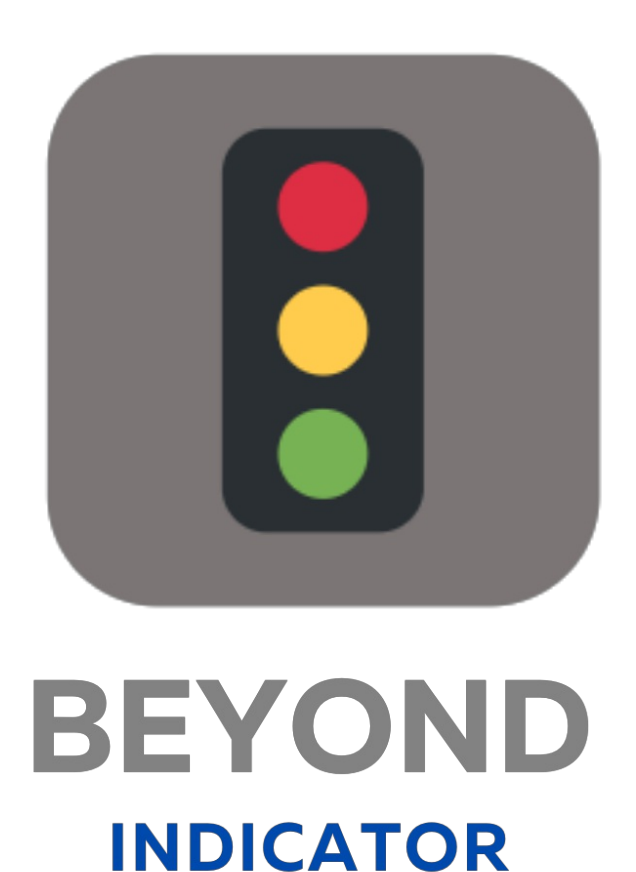

# Handbuch

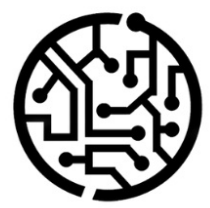

### **BEYONDIT GmbH**

Schauenburgerstr. 116 24118 Kiel Germany +49 431 3630 3700 hello@beyondit.gmbh

### **Inhaltsverzeichnis**

Über [BEYOND](#page-2-0) Indicator **[Einrichtung](javascript:void(0))** [Benutzerberechtigungen](#page-4-0) zuweisen [Funktionen](javascript:void(0)) Indikator für [Verkaufszeilen](#page-5-0) zur verfügbaren Menge erstellen Indikator für [Servicezeilen](#page-7-0) zur verfügbaren Menge erstellen [Übersetzung](#page-9-0) für Indikator hinzufügen

# <span id="page-2-0"></span>**Über BEYOND Indicator**

### **Über diese Extension**

BEYOND Indicator ist eine Extension für Microsoft Dynamics 365 Business Central. Sie wurde entwickelt von:

### **BEYONDIT GmbH**

Schauenburgerstraße 116 24118 Kiel Deutschland [moin@beyondit.gmbh](mailto:moin@beyondit.gmbh) +49 431 [3630](tel:+4943136303700) 3700

Beyond Indicator fügt eine Spalte mit einer grafischen Anzeige zu Ihren Belegzeilen hinzu.

Sie können den sogenannten "Indikator" für Belegzeilen (Einkauf, Verkauf und Service) spezifisch auf Ihren Anwendungsfall anpassen. Die Bedingungen des Indikators sowie die grafische Entsprechung, wenn eine Bedingung zutrifft, sind vollkommen frei wählbar.

Sie können beispielsweise einen Indikator für Verkaufszeilen mit der verfügbaren Artikelmenge (am Lager verfügbare Menge des Artikels) erstellen.

Anhand der grafischen Anzeige in der entsprechenden Spalte in den Artikelzeilen, können Sie dann direkt sehen, ob die eingetragene Artikelmengeam Lager verfügbar ist.

Weitere Informationen dazu erhalten Sie unter dem Kapitel Indikator für Verkaufszeilen zur verfügbaren Menge erstellen.

Die aktuellste Version dieser [Dokumentation](http://docs.beyond365.de/pdf/BEYONDIndicator_de-DE.pdf) finden Sie unter dem folgendem Link: BEYOND Indicator Dokumentation.

Die in dieser Dokumentation beschriebenen Beispiele stellen nur einen Teil der Möglichkeiten da, die Ihnen die Lösung BEYOND Indicator bietet. Wenn Sie eine spezifischen Fall haben, den Sie über die Lösung abbilden möchten, nehmen Sie gern Kontakt zu uns auf.

#### **O** NOTE

#### **Keine Abhängigkeiten von oder zu anderen Apps**

Für die Verwendung von BEYOND Indicator sind keine abhängigen Anwendungen erforderlich, d.h. Sie müssen keine zusätzlichen Anwendungen installieren.

#### **Dokumentationsinformationen**

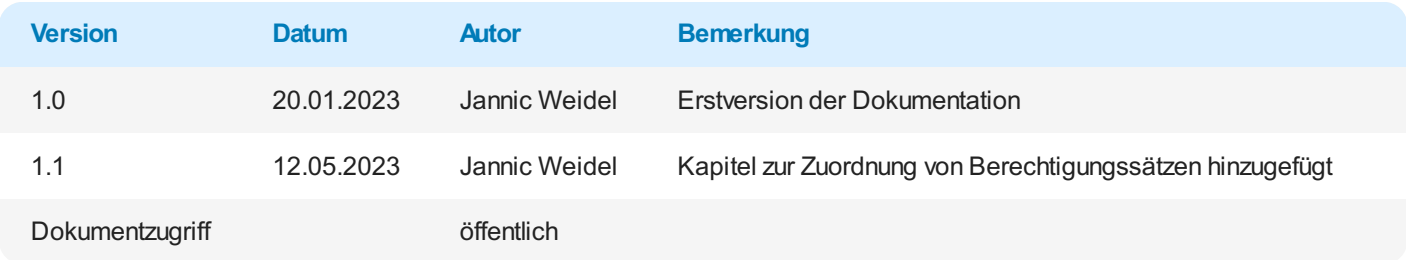

Weiter mit dem nächsten [Abschnitt](#page-5-0)

### <span id="page-4-0"></span>**Benutzerberechtigungen zuweisen**

Diefolgende Beschreibung zeigt, wie Benutzerrechtefür dieErweiterung **BEYOND Indicator** vergeben werden können. Die bereitgestellten Berechtigungssätze sind:

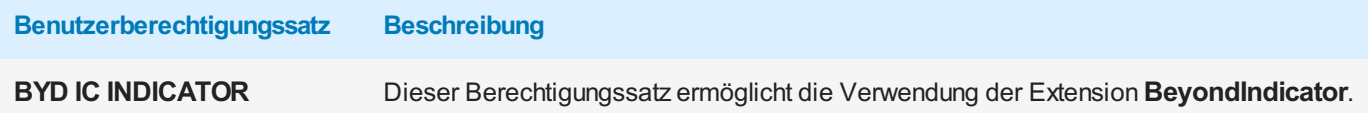

Um die Benutzerberechtigung für **BEYOND Indicator**einem Benutzer zuzuordnen, gehen Sie wiefolgtvor:

- 1. Rufen Sieaus dem Rollencenter dieSuchfunktion auf (**ALT+Q**).
- 2. Suchen Sie nach [Berechtigungssätze](https://businesscentral.dynamics.com/?page=9802) und klicken Sie auf das entsprechende Suchergebnis.
- 3. DieSeite **Berechtigungssätze** wird angezeigt.
- 4. Wählen Sie einen der oben genannten Berechtigungssätze aus der Liste aus.
- 5. Klicken Siein der Menüleisteauf **Zugehörig** > **Zugriffsrechte** > **Benutzerberechtigungssatz nach Benutzer**.

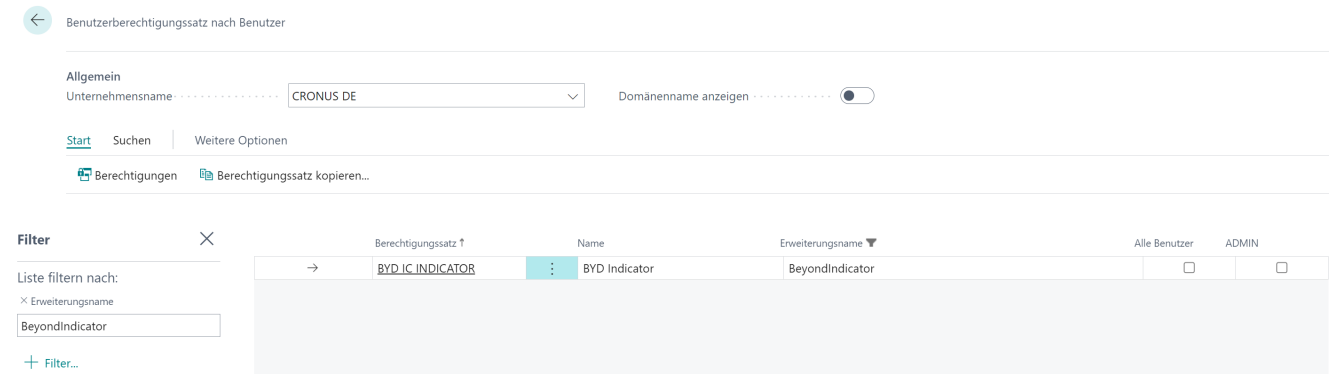

Abbildung: Berechtigungssätze für BEYOND Indicator

- 6. DieSeite **Benutzerberechtigungssatz nach Benutzer** wird angezeigt.
- 7. Blenden Sie den Filterbereich ein (**UMSCHALT+F3**) und verwenden Sieals Filterkriterium **Erweiterungsname** und dem Wert **BeyondIndicator**.
- 8. DieListe wird auf die Berechtigungssätzevon **BeyondIndicator** gefiltert.
- 9. Aktivieren Sie das Kontrollkästchen am rechten Rand der Seitefür den oder die Benutzer, denen Sie den Berechtigungssatz zuordnen möchten.

Sie haben einem Benutzer Rechtefür **BEYOND Indicator** zugewiesen. Beachten Sie, dass Benutzer mit der Berechtigung **SUPER** über alle Rechte verfügen, d.h. Sie müssen diesem Benutzer keine zusätzlichen Rechte erteilen.

### <span id="page-5-0"></span>**Indikator für Verkaufszeilen zur verfügbaren Menge erstellen**

In diesem Kapitel wird beschrieben, wie Sie einen Indikator für die verfügbare Menge (Artikel) für Verkaufszeilen erstellen. Dies hat den Vorteil, dass Sie in Verkaufszeilen sofort eine grafische Anzeige erhalten, ob der Artikel in der gewünschten Menge verfügbar ist oder sich beispielsweise der Lagerbestand dem Ende neigt und neue Artikel bestellt werden müssen.

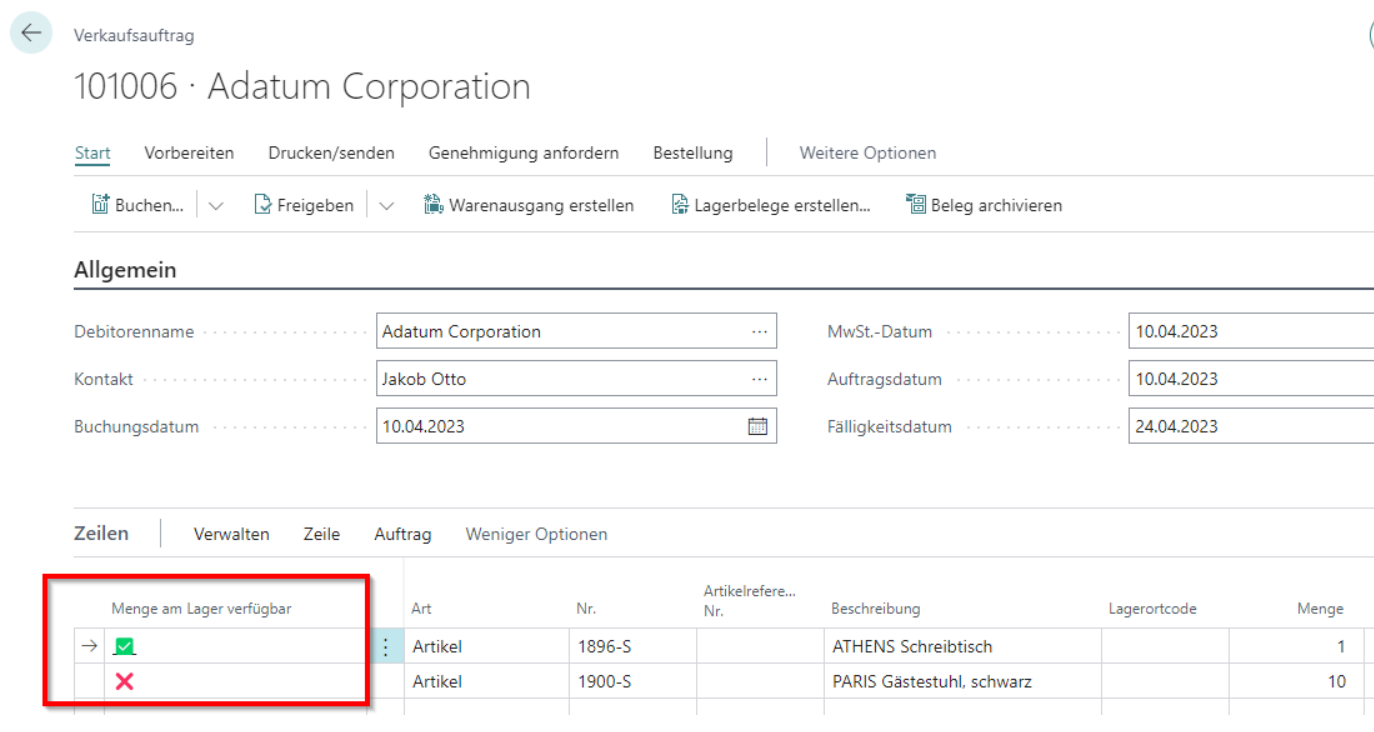

Abbildung: Indikatorspalte in Verkaufsauftrag

Gehen Sie wie folgt vor, um einen Indikator für Verkaufszeilen zur verfügbaren Menge zu erstellen:

- 1. Rufen Sieaus dem Rollencenter dieSuchfunktion auf (**ALT+Q**).
- 2. Suchen Sie nach **Beyond Indicator Einrichtung** und klicken Sie auf das entsprechende Suchergebnis.
- 3. DieListe **Beyond IndicatorEinrichtung** wird angezeigt. Auf dieser Seitefinden Sieallekonfigurierten Indikatoren.
- 4. Um einen neuen Indikator zu erstellen,klicken Siein der Spalte**ID** in eine neue Zeile.
- 5. Um einen Indikator für Verkaufszeilen einzurichten, geben Sie dieID **37** an. DieInformationen in den Spalten **Name** und **Beschriftung** werden automatisch vervollständigt.
- 6. Um den Indikator zu aktivieren,klicken Siein der Spalte **Aktiv** in das Kontrollkästchen.
- 7. In der Spalte **Indikatorbeschriftung** geben Sie eine Beschriftung für die Indikatorspalte in den Zeilen des Verkaufsbelegs ein.Eine mögliche Beschreibung für den Indikator wäre **Menge am Lager verfügbar**.Sie haben einen Indikator angelegt. Dieser wird bereits in den Verkaufszeilen angezeigt. Damit für die Zeilen ein Wert in der Indikatorspalte angezeigt wird, müssen Sie eine oder mehrere Regeln für diesen Indikator definieren.

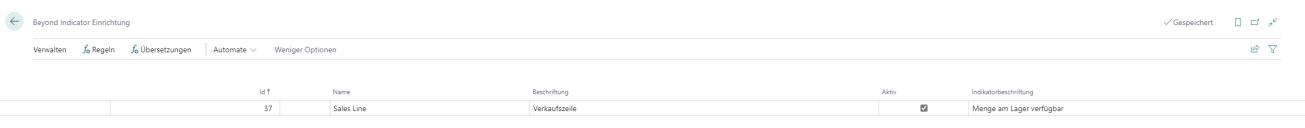

Abbildung: Indikator für Verkaufszeilen einrichten

- 8. Um eine oder mehrere Regeln für den Indikator zu definieren, klicken Sie in der Menüleiste auf Regeln.
- 9. Das Fenster **Bearbeiten - Indikatorbedingungen** wird angezeigt. Hier werden alle definierten Regeln für den ausgewählten Indikator angezeigt.Für das Beispiel sollen zwei neue Regeln definiert werden:
	- o In der Indikatorspalte soll ein rotes Kreuz (I) anzeigt werden, wenn der Lagerbestand kleiner als die Menge in der Verkaufszeile ist.
	- o In der Indikatorspalte soll ein grüner Haken (II) anzeigt werden, wenn der Lagerbestand größer oder gleich der

Menge in der Verkaufszeile ist.

10. Legen Sie für die erste Regel (Lagerbestand < Menge in Verkaufszeile) Folgendes fest:

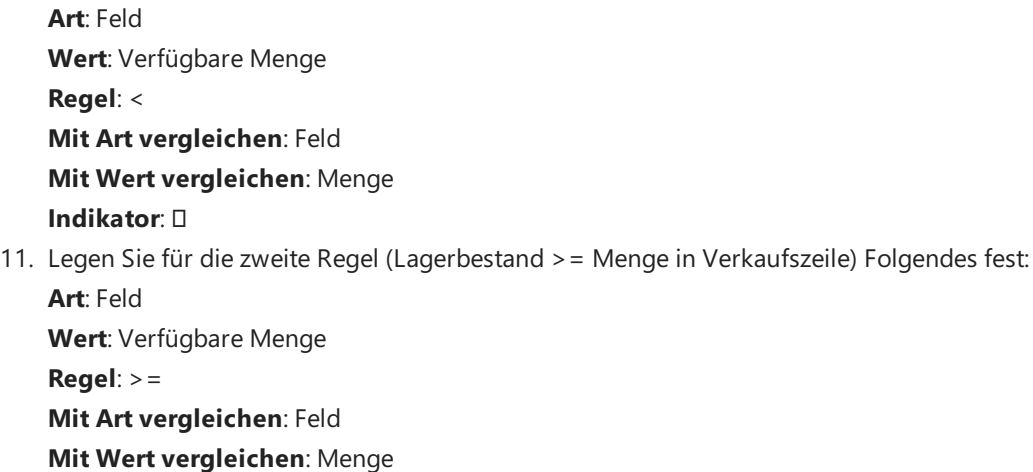

### **Indikator**:

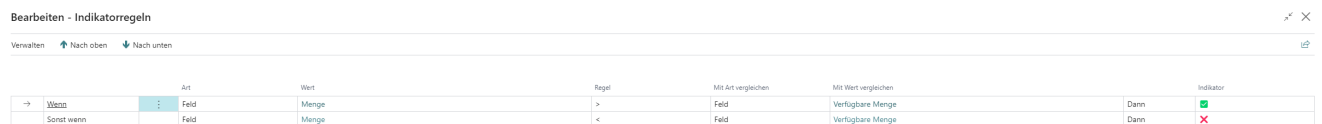

Abbildung: Indikatorbedingungen für verfügbare Menge in Verkaufszeilen

Sie haben die Regeln für den Indikator in der Verkaufszeile erstellt.

### **O** NOTE

#### **Frei konfigurierbare Indikatoren**

Siekönnen die Regeln frei konfigurieren und auf Ihre Anforderungen anpassen. Um Ihnen weitere Regeln für Verkaufszeilen zu ermöglichen, haben wir 3 Felder programmiert:

- Verfügbare Menge(Available Quantity): ID **70839170**
- Direktlieferungsmenge(Drop Shipment Quantity): ID **70839171**
- Spezialauftragsmenge(Special Order Quantity): ID **70839172**

Sie können eine Übersetzung für die Indikatorbeschriftung hinterlegen, sodass Sie Beyond Indicator auch für Unternehmen verwenden können, die den Webclient in verschiedenen Sprachen bedienen. Weitere Informationen dazu erhalten Sie unter dem Kapitel [Übersetzung](#page-9-0) für Indikator hinzufügen.

### <span id="page-7-0"></span>**Indikator für den Service zur verfügbaren Menge erstellen**

In diesem Kapitel wird beschrieben, wie Sie einen Indikator für die verfügbare Menge (Artikel) für den Service erstellen. Dies hat den Vorteil, dass Sie im Serviceartikel-Arbeitsarbeitsblatt (Arbeitsschein) sofort eine grafische Anzeige erhalten, ob der Artikel in der gewünschten Menge verfügbar ist oder sich beispielsweise der Lagerbestand dem Ende neigt und neue Artikel bestellt werden müssen.

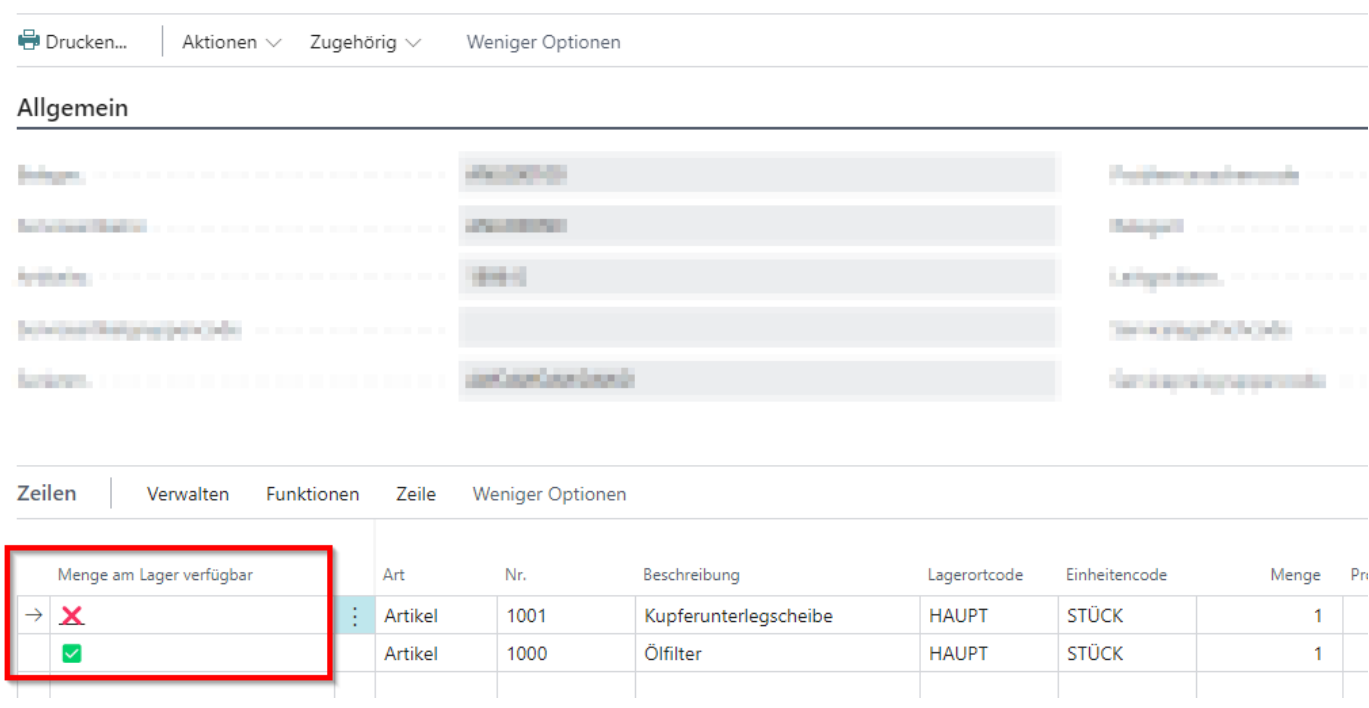

#### Bearbeiten - Service Artikel Arbeitsblatt - MTILIOOTTIKO ILI KATELIKEL III ILI ELEL

Abbildung: Indikator im Serviceartikel-Arbeitsblatt (Arbeitsschein)

Gehen Sie wie folgt vor, um einen Indikator für den Service zur verfügbaren Menge zu erstellen:

- 1. Rufen Sieaus dem Rollencenter dieSuchfunktion auf (**ALT+Q**).
- 2. Suchen Sie nach **Beyond Indicator Einrichtung** und klicken Sie auf das entsprechende Suchergebnis.
- 3. DieListe **Beyond IndicatorEinrichtung** wird angezeigt. Auf dieser Seitefinden Sieallekonfigurierten Indikatoren.
- 4. Um einen neuen Indikator zu erstellen,klicken Siein der Spalte**ID** in eine neue Zeile.
- 5. Um einen Indikator für den Service einzurichten, geben Sie die ID 5902 an. Die Informationen in den Spalten Name und **Beschriftung** werden automatisch vervollständigt.
- 6. Um den Indikator zu aktivieren, klicken Sie in der Spalte Aktiv in das Kontrollkästchen.
- 7. In der Spalte Indikatorbeschriftung geben Sie eine Beschriftung für die Indikatorspalte in den Zeilen des Serviceartikel-Arbeitsblatts (Arbeitsscheins) ein.Eine mögliche Beschreibung für den Indikator wäre **Menge am Lager verfügbar**.Sie haben einen Indikator angelegt. Dieser wird bereits in den Zeilen des Serviceartikel-Arbeitsblatts (Arbeitsscheins) angezeigt. Damit für die Zeilen ein Wert in der Indikatorspalte angezeigt wird, müssen Sie eine oder mehrere Regeln für diesen Indikator definieren.

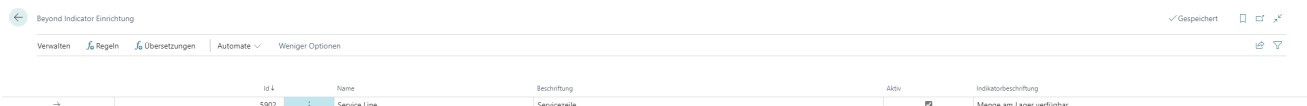

Abbildung: Indikator für Serviceartikel-Arbeitsblatt (Arbeitsschein) einrichten

- 8. Um eine oder mehrere Regeln für den Indikator zu definieren, klicken Sie in der Menüleiste auf Regeln.
- 9. Das Fenster **Bearbeiten - Indikatorregeln** wird angezeigt. Hier werden alle definierten Regeln für den ausgewählten

Indikator angezeigt.Für das Beispiel sollen zwei neue Regeln definiert werden:

- o In der Indikatorspalte soll ein rotes Kreuz (II) anzeigt werden, wenn der Lagerbestand kleiner als die Menge in der Zeile ist.
- o In der Indikatorspalte soll ein grüner Haken (II) anzeigt werden, wenn der Lagerbestand größer oder gleich der Menge in der Zeile ist.
- 10. Legen Sie für die erste Regel (Lagerbestand < Menge in Zeile) Folgendes fest:

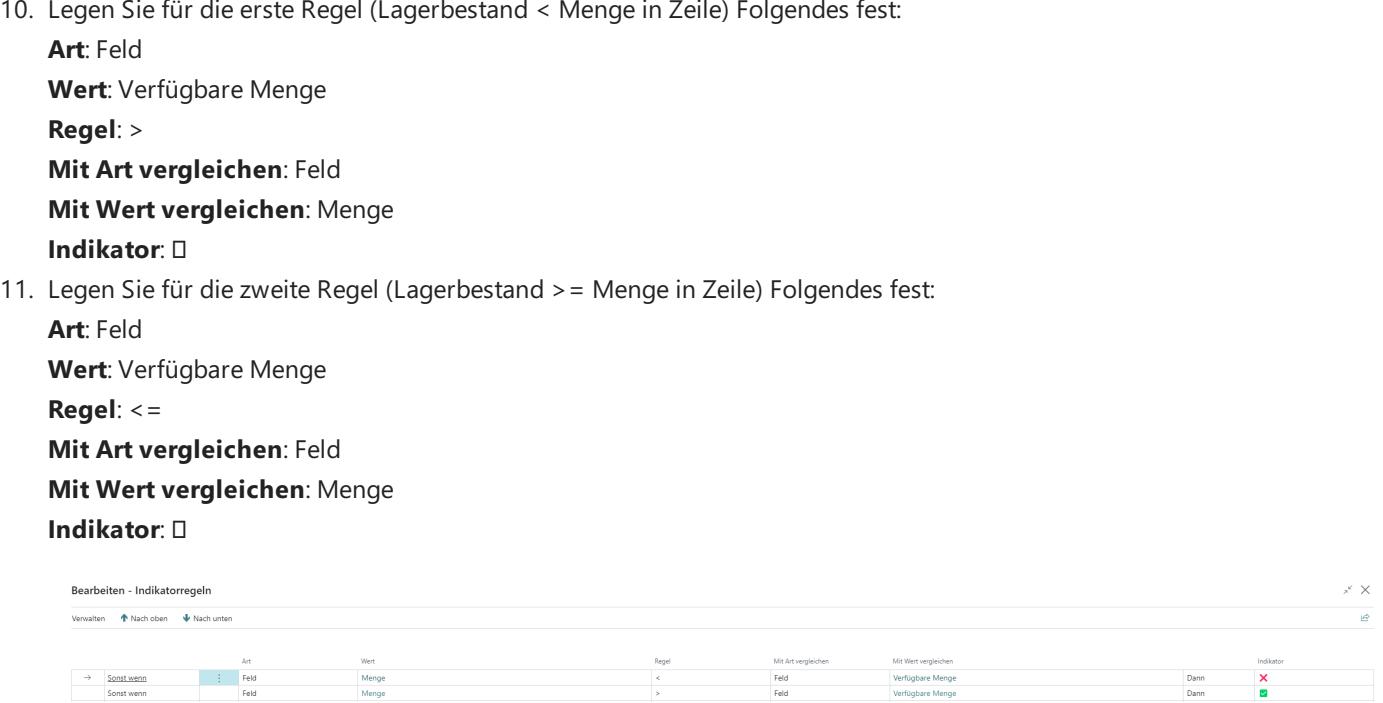

Abbildung: Indikatorregeln für verfügbare Menge in Zeilen

Sie haben die Regeln für den Indikator in der Zeile des Serviceartikel-Arbeitsblatts (Arbeitsscheins) erstellt.

#### **O** NOTE

#### **Frei konfigurierbare Indikatoren**

Siekönnen die Regeln frei konfigurieren und auf Ihre Anforderungen anpassen.

Um Ihnen die Konfiguration für Zeilen des Serviceartikel-Arbeitsblatts (Arbeitsscheins) zu erleichtern, haben wir das folgendeFeld programmiert:

Verfügbare Menge(Available Quantity): ID **70839170**

Sie können eine Übersetzung für die Indikatorbeschriftung hinterlegen, sodass Sie Beyond Indicator auch für Unternehmen verwenden können, die den Weclient in verschiedenen Sprachen bedienen.Weiter Informationen dazu erhalten Sie unter dem Kapitel [Übersetzung](#page-9-0) für Indikator hinzufügen.

## <span id="page-9-0"></span>**Übersetzung für Indikator hinzufügen**

In diesem Kapitel wird beschrieben, wie Sie eine Übersetzung für einen Indikator hinzufügen, damit Sie BEYOND Indicator in Unternehmen verwenden können, die den Webclient in mehreren Sprachen verwenden.

Um eine Übersetzung zu einem Indikator hinzuzufügen, gehen Sie wie folgt:

- 1. Rufen Sieaus dem Rollencenter dieSuchfunktion auf (**ALT+Q**).
- 2. Suchen Sie nach **Beyond Indicator Einrichtung** und klicken Sie auf das entsprechende Suchergebnis.
- 3. DieListe **Beyond IndicatorEinrichtung** wird angezeigt. Auf dieser Seitefinden Sieallekonfigurierten Indikatoren.
- 4. Wählen Sieaus der angezeigten Liste den Indikator aus, für den Sieeine Übersetzung hinzufügen möchten.
- 5. Klicken Siein der Menüleisteauf **Übersetzungen**.
- 6. Das Fenster **Bearbeiten – Übersetzungen** wird angezeigt.

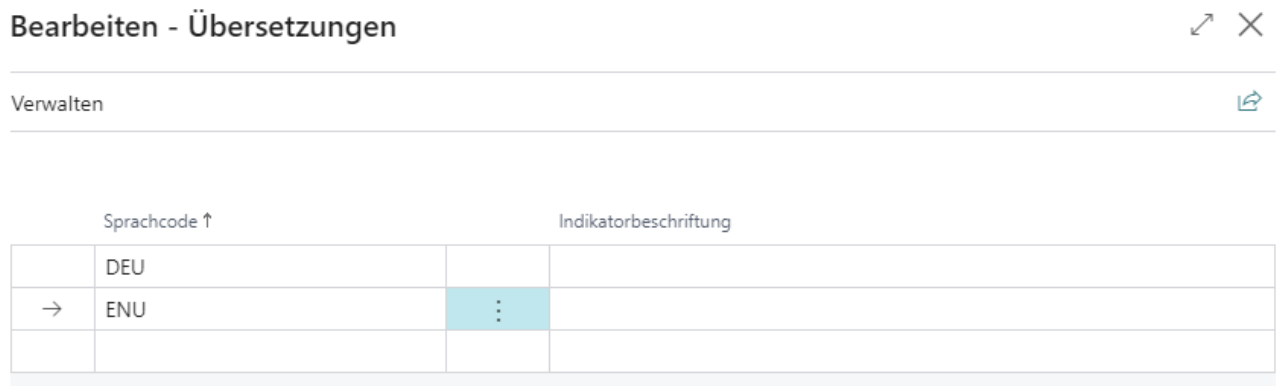

Abbildung: Übersetzung für Indikator hinzufügen

- 7. Geben Sie in der Spalte Sprachcode die Sprache an, für die Sie eine Übersetzung hinzufügen möchten.
- 8. Geben Siein der Spalte**Indikatorbeschriftung** die Übersetzung für den Indikator an.

Sie haben eine oder meherere Übersetzungen für den Indikator hinzugefügt. In den Belegen wird dieeingestellte Beschriftung für die Indikatorspalte verwendet.